#### **INSTRUCTIVO**

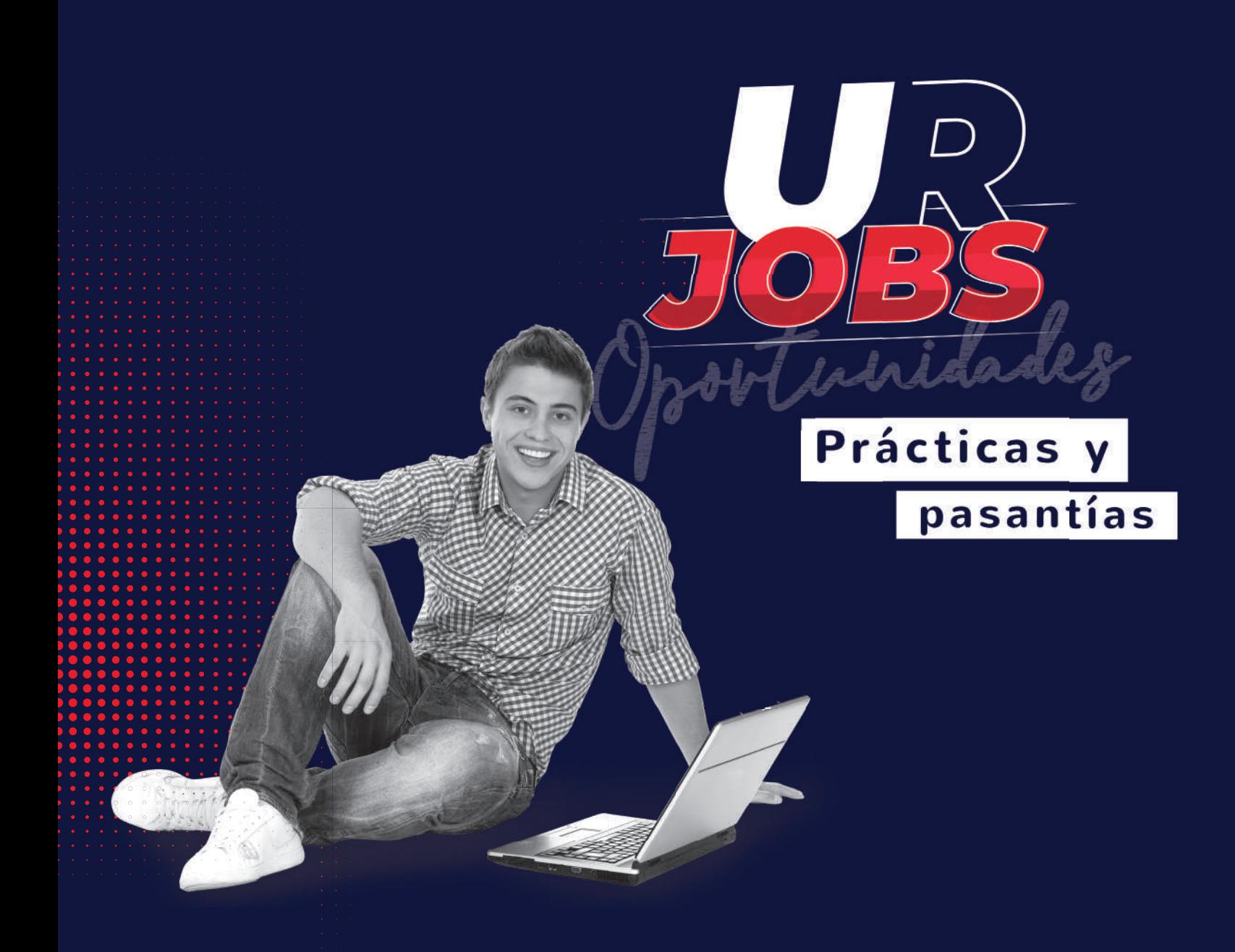

# AUTOLEGALIZACIONES DESDE EL SISTEMA UR JOBS

Para estudiantes que encontraron su práctica y pasantía en la plataforma

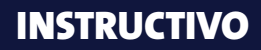

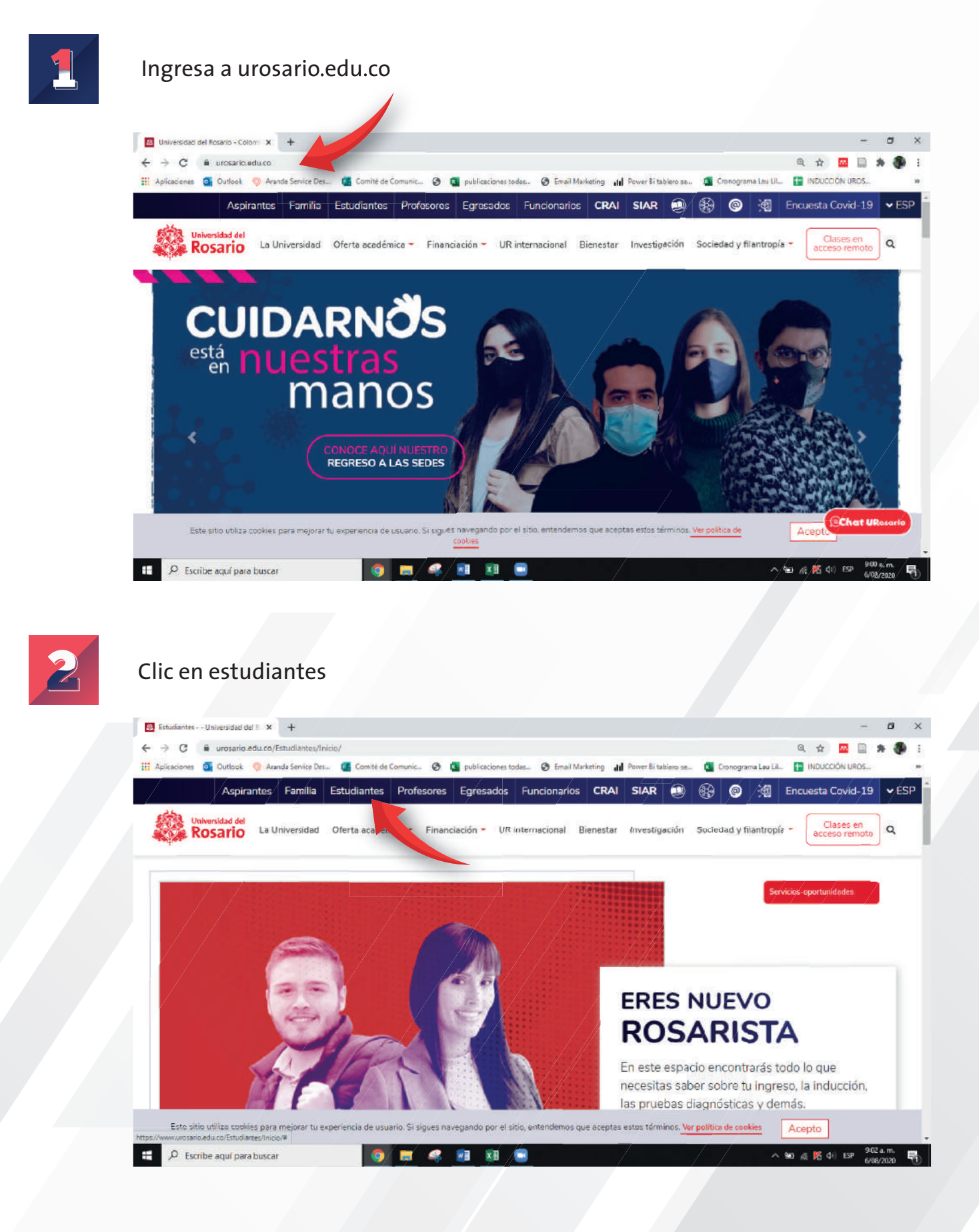

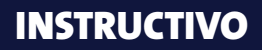

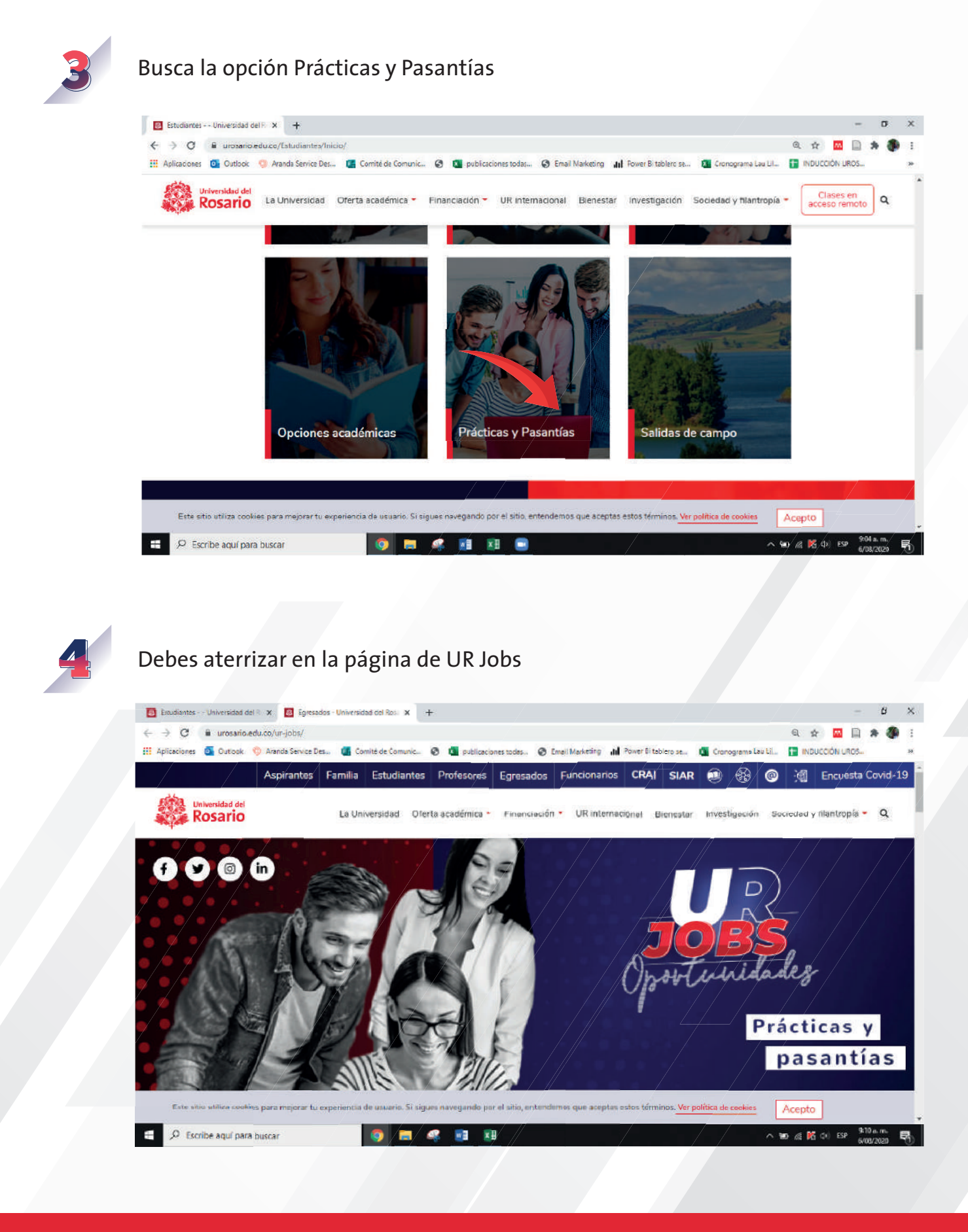

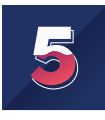

#### Busca la opción "Conoce oportunidades para realizar tu práctica y pasantía aquí" y dale clic

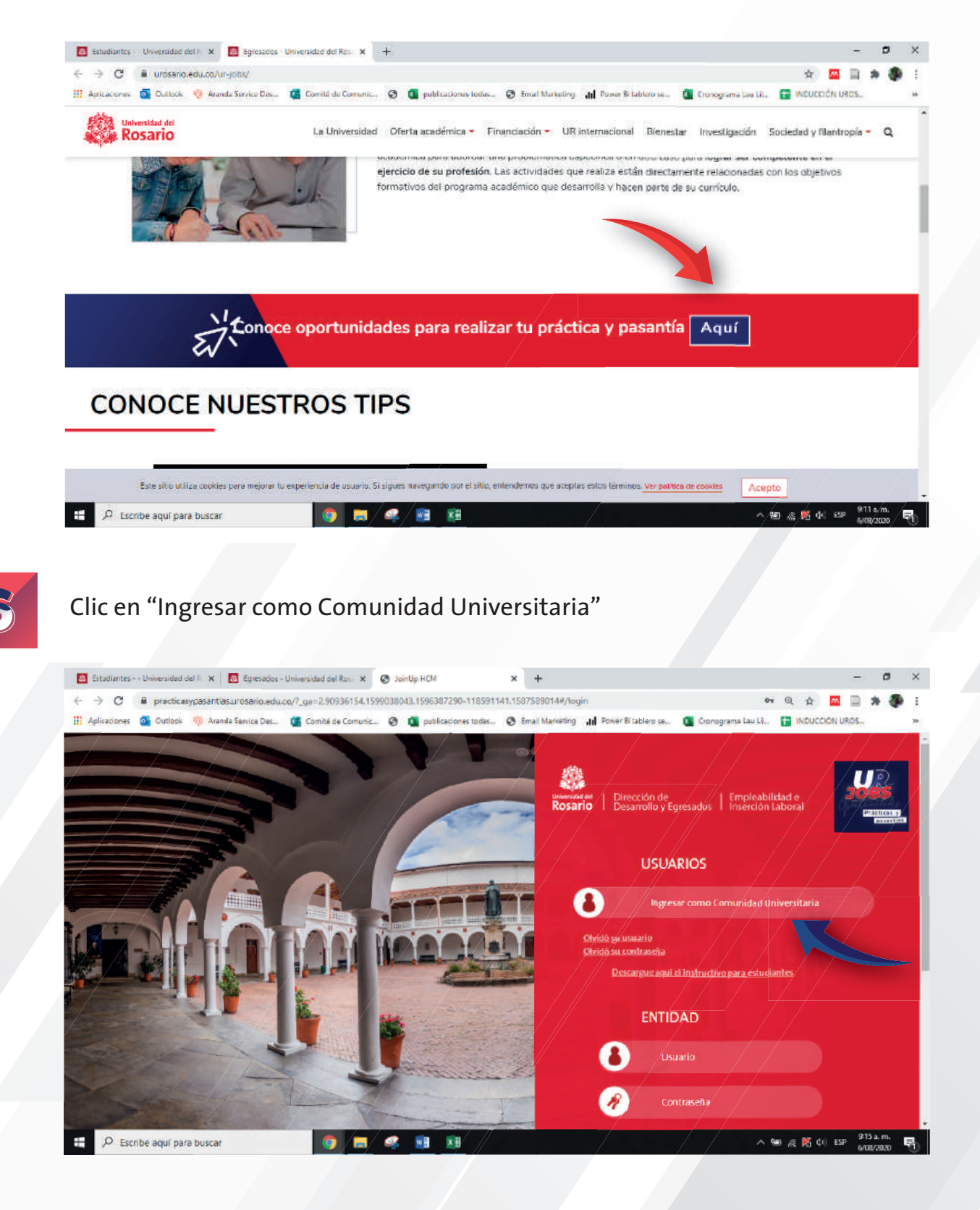

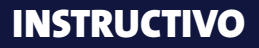

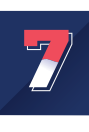

Ingresa tu usuario y contraseña de pasaporte virtual

\*\*Si tienes algún problema con el inicio de tu sesión escríbenos al correo urjobs@urosario.edu.co\*\*

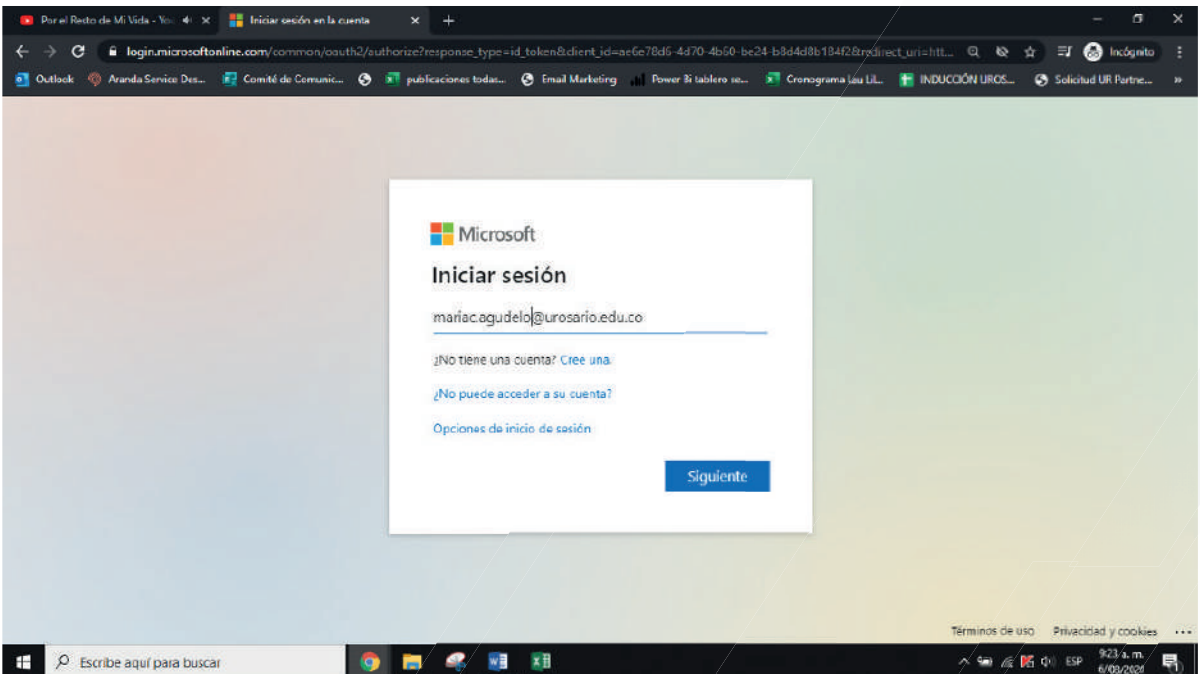

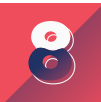

Aparecerá un aviso de advertencia dale clic en "Aceptar"

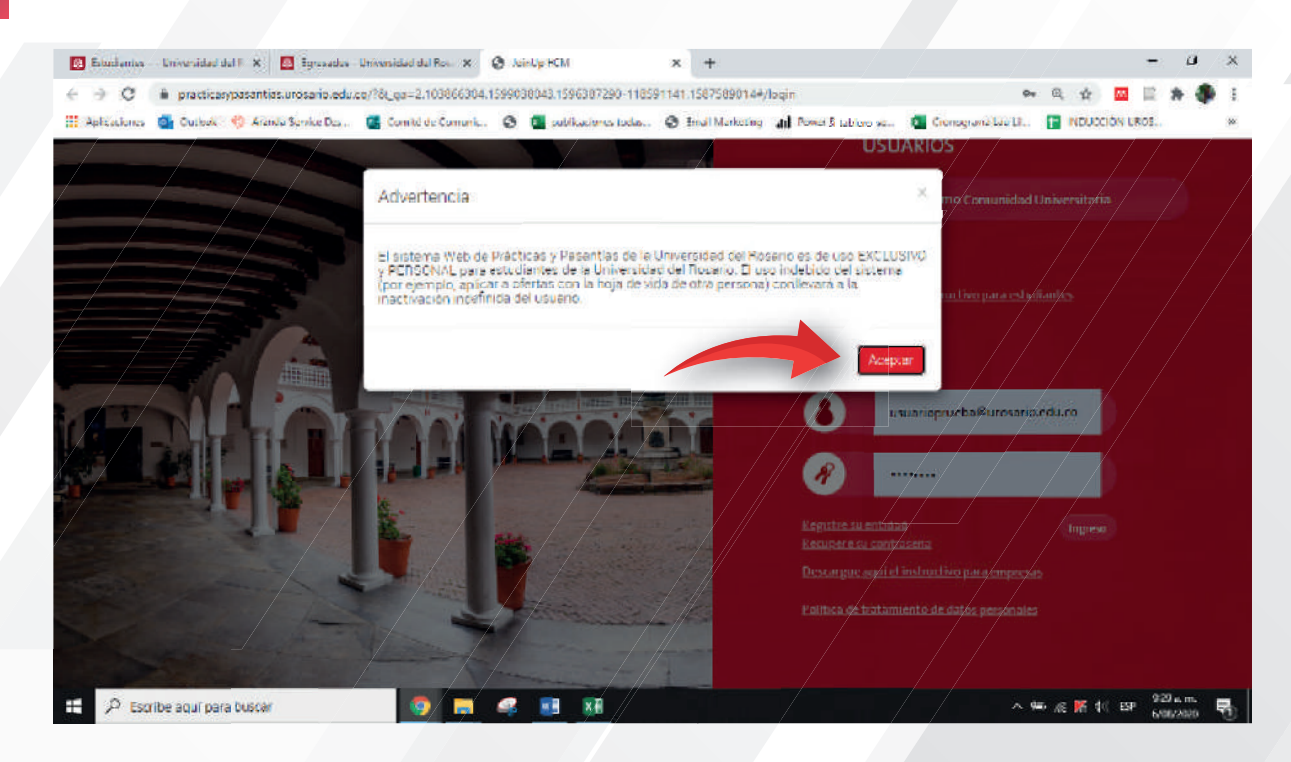

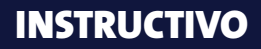

**ME & DE 00 ESP** 

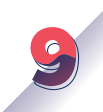

### Ingresarás a tu vista de usuario

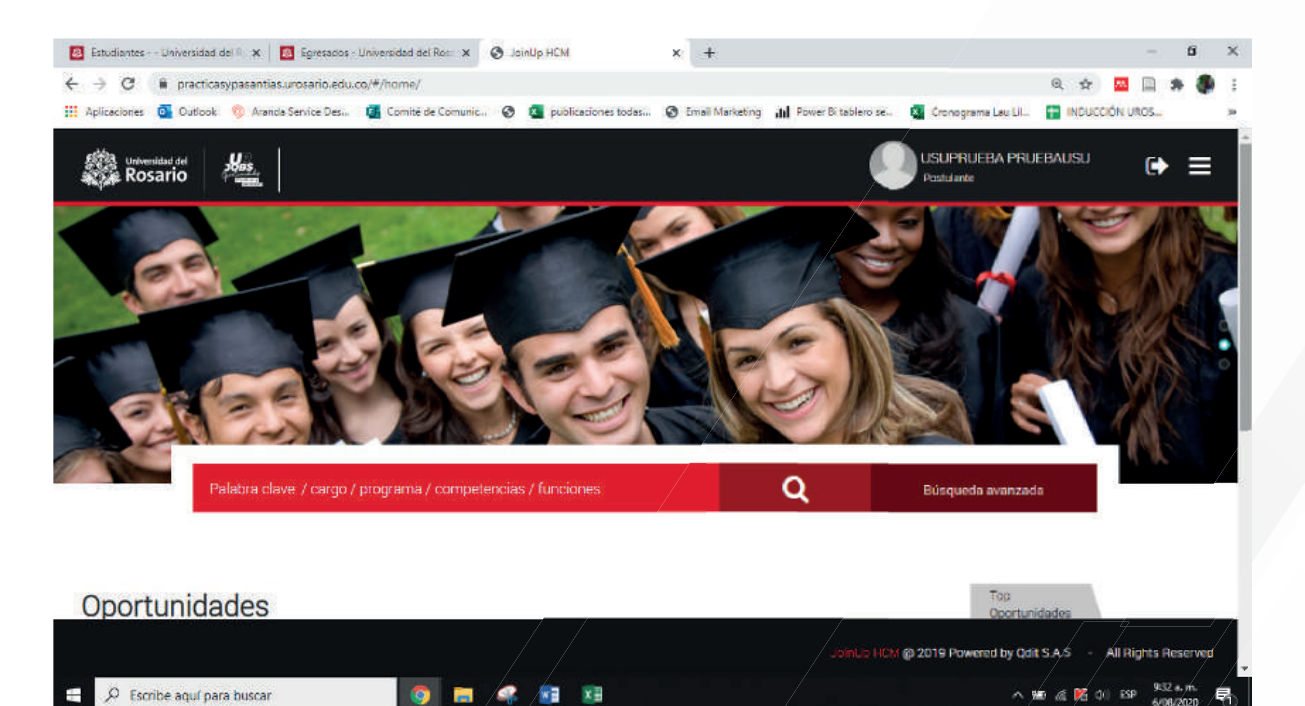

m

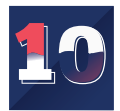

En la parte superior derecha aparece el menú, busca la opción "Legalizaciones" y dale clic

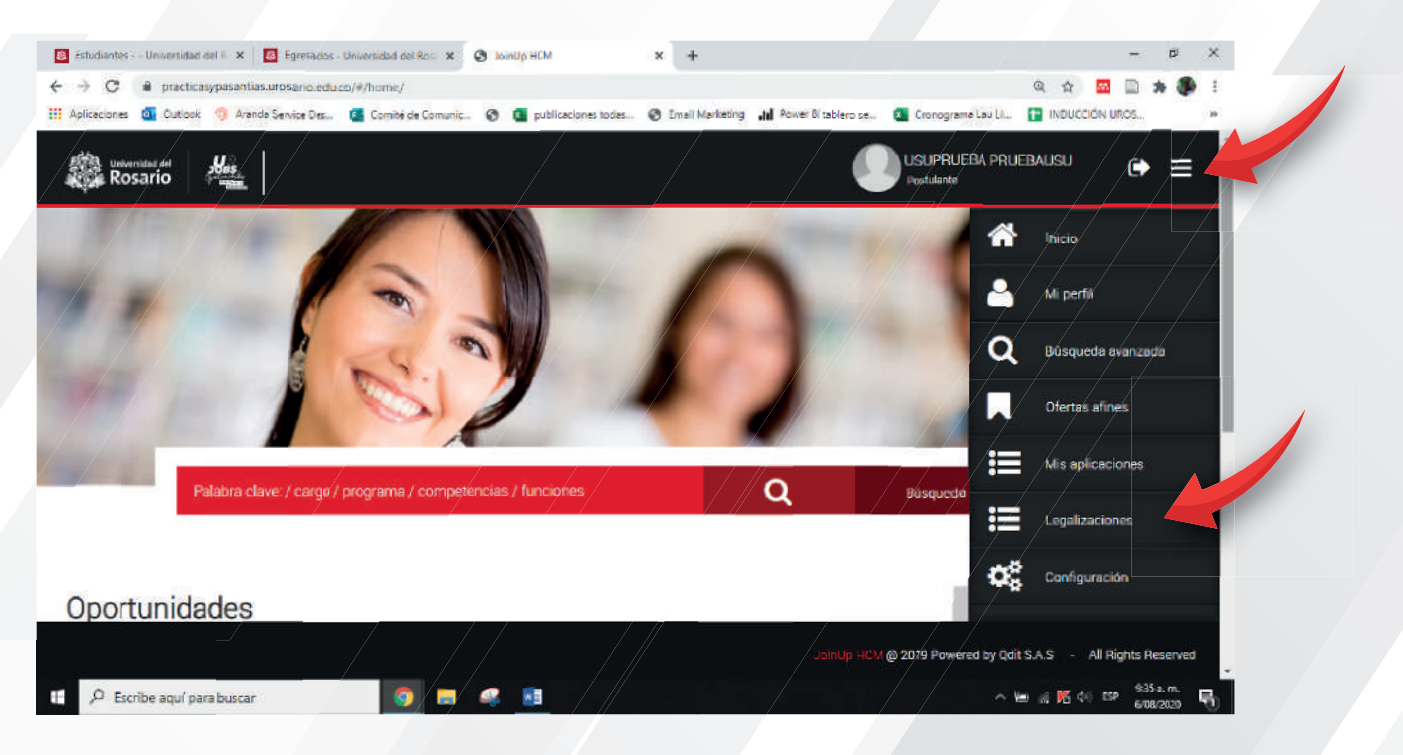

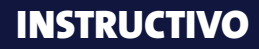

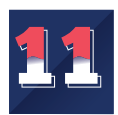

## En la parte superior izquierda encuentras la opción "Legalizar Práctica" dale clic

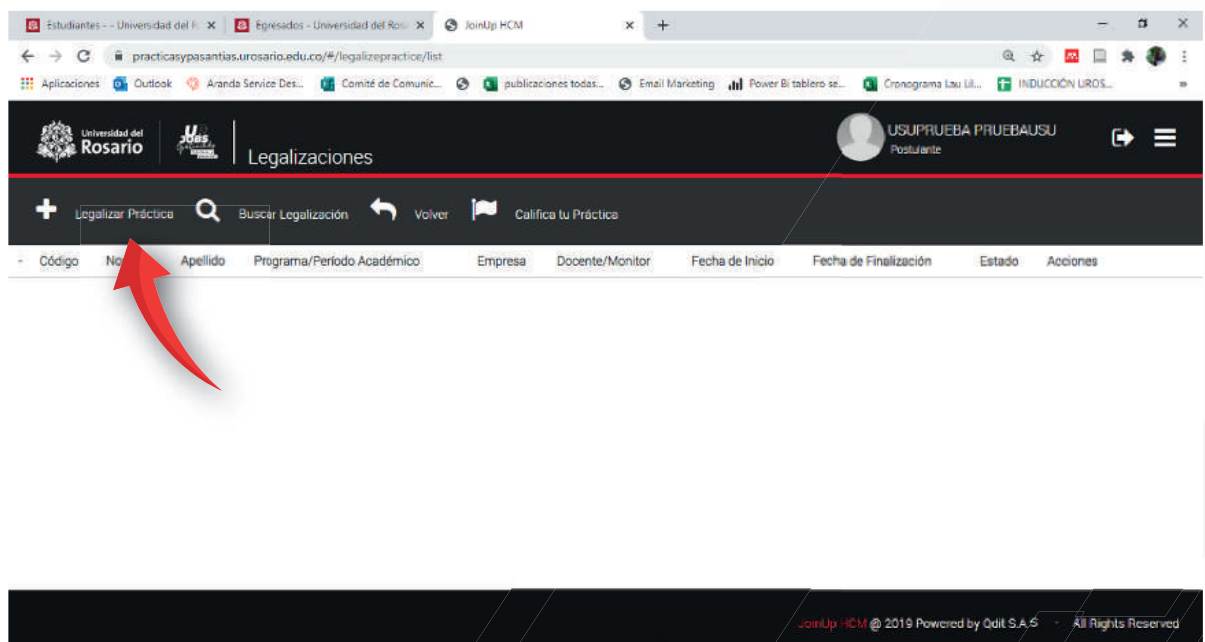

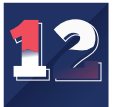

 $\Box$   $\rho$  Escribe aquí para buscar

Selecciona el programa por el cual estas autorizado para realizar tu práctica y dale clic en siguiente

ONSIE

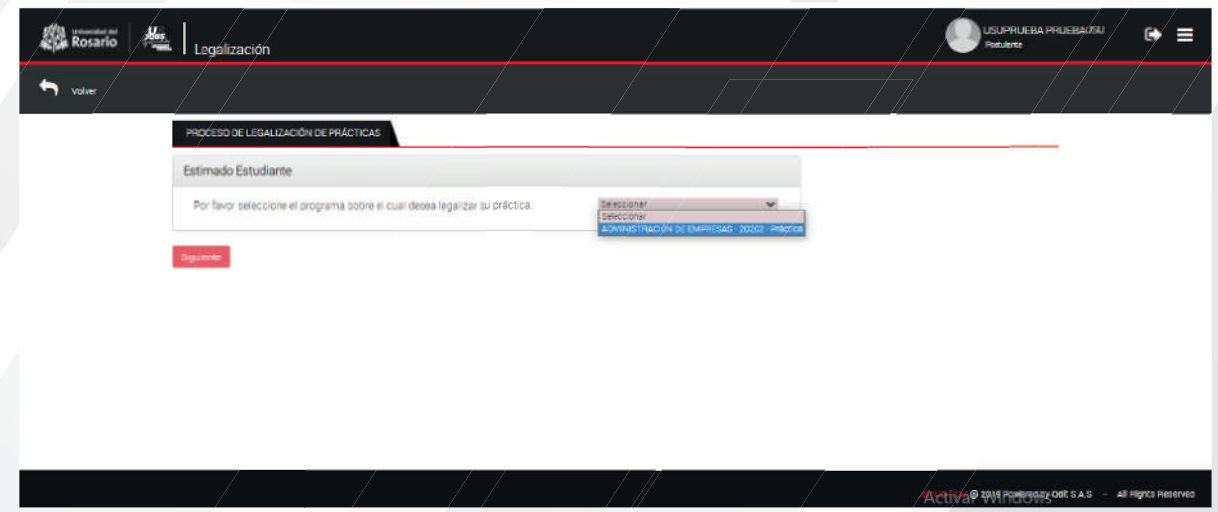

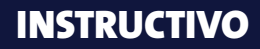

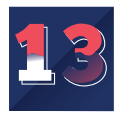

Indica si fuiste seleccionado por una oferta publicada en la plataforma UR Jobs

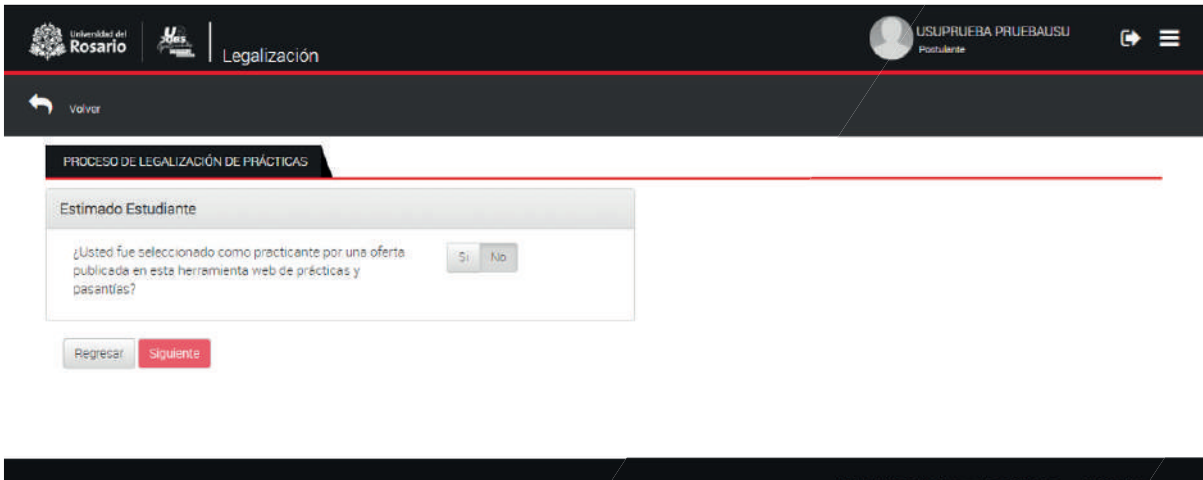

## **En caso de seleccionar SI**

Escribe las tres primeras letras de la entidad y da clic en la lupa verde, después, haz clic en "Siguiente".

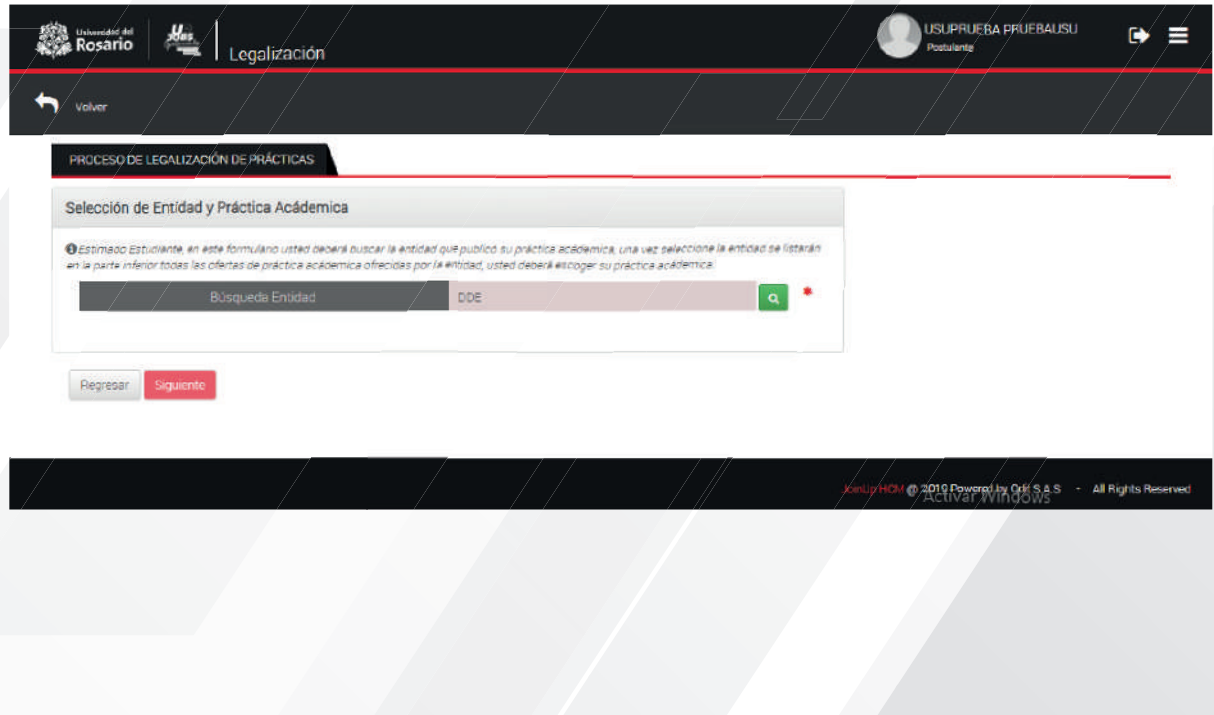

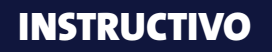

## Selecciona la entidad

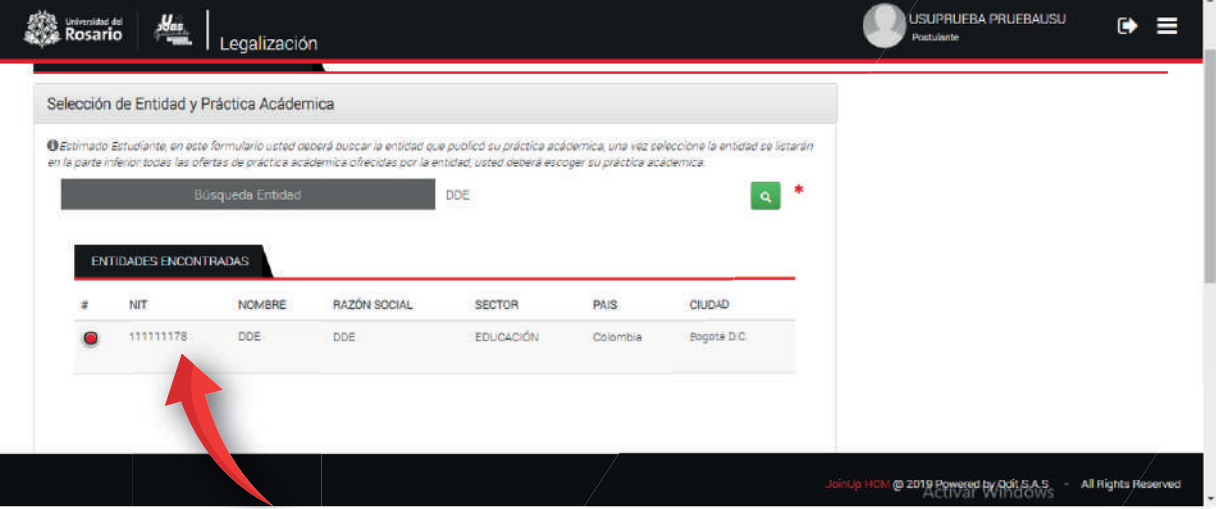

Selecciona la oferta que corresponda a la práctica que fuiste seleccionado y da clic en "Siguiente"

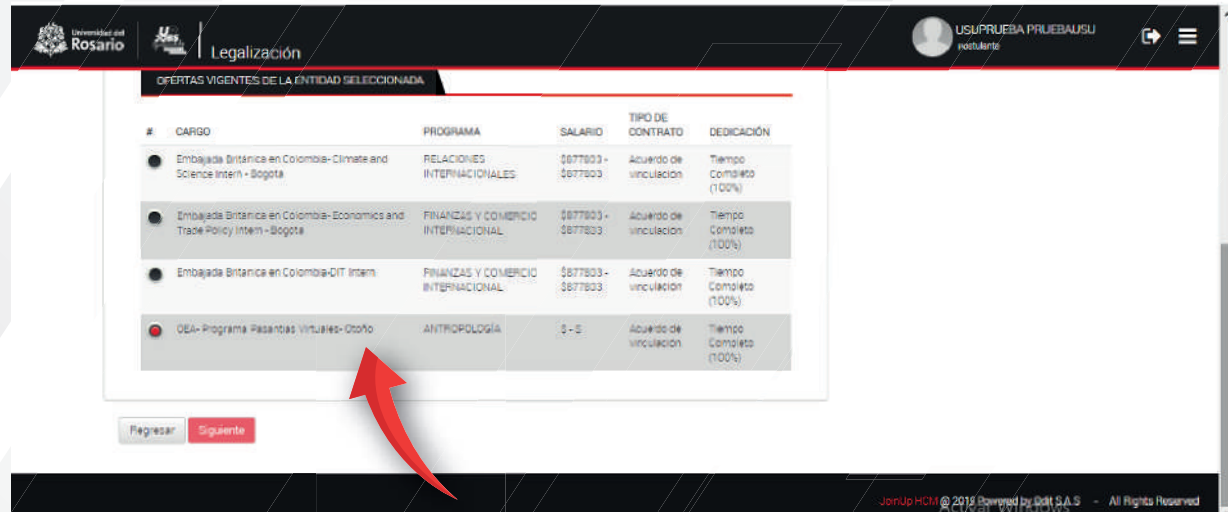

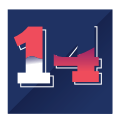

Allí encontrarás el formulario de legalización, este se compone de tres bloques de información:

**Datos del estudiante:** Tu información **Datos de la entidad:** Lugar en el cual vas a realizar tu práctica **Datos de la práctica:** 

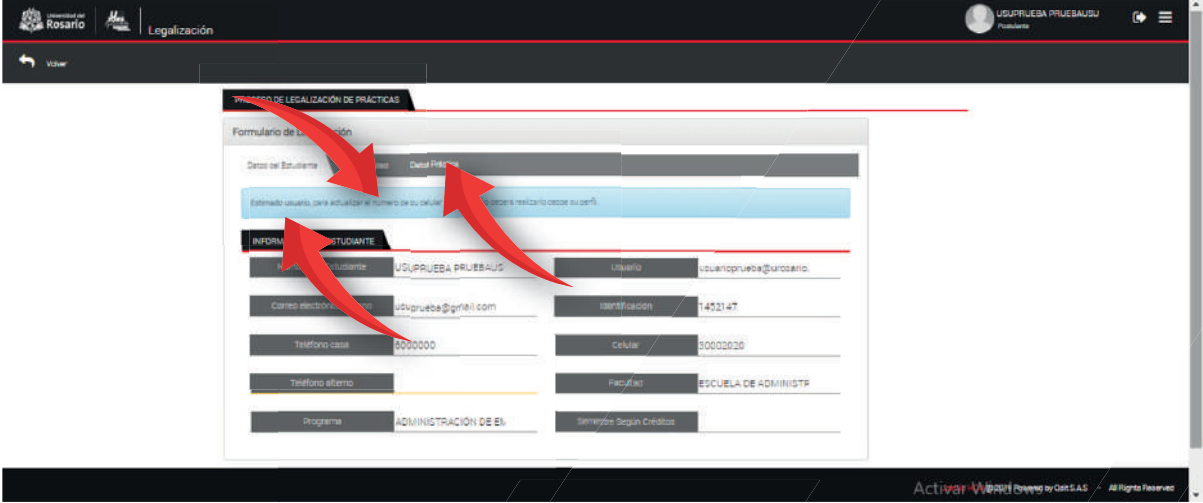

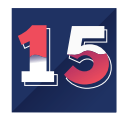

Haz clic en la pestaña de datos de entidad e incluye la información referente a tu tutor:

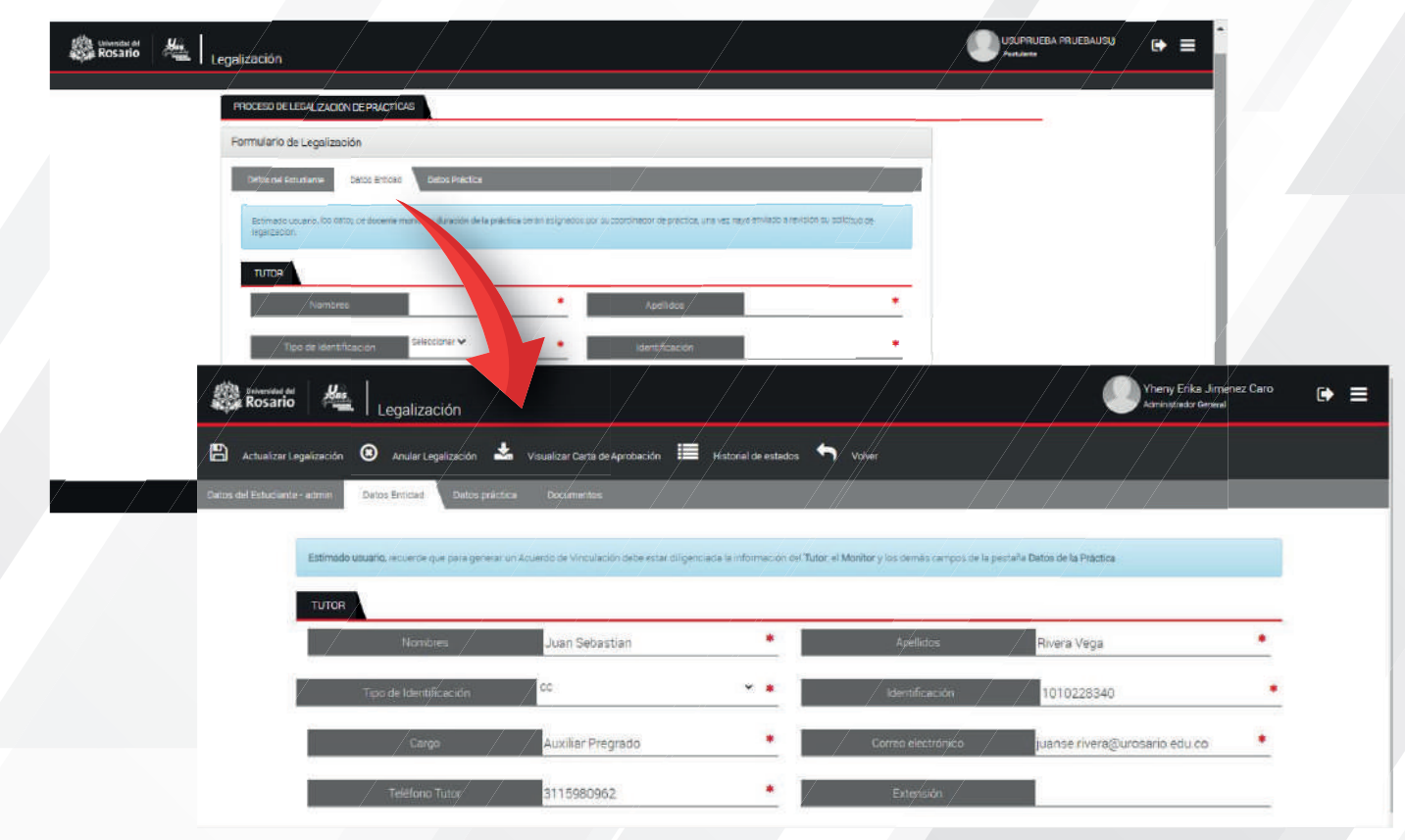

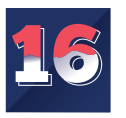

Haz clic en la pestaña "Datos de práctica" e incluye la información referente a tu práctica si necesitas cambiar algún dato. Al finalizar haz clic en "Guardar y Continuar". \*\*Hay campos que podrás editar y modificar. Si necesitas cambiar la información que tiene el sistema, recuerda que hay algunos campos que corresponden solo al Coordinador de tu escuela y facultad.

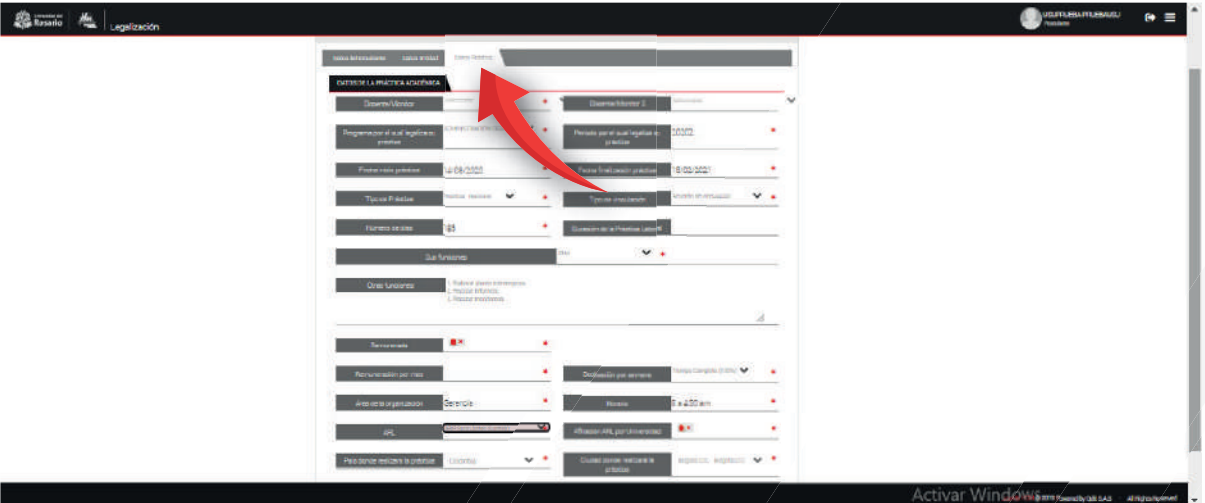

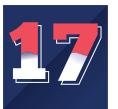

El sistema te pedirá que incluyas los documentos para la legalización de la práctica. Haz clic en "Aceptar". \*\*Si no tienes todos los documentos, puedes adjuntar los que tengas.

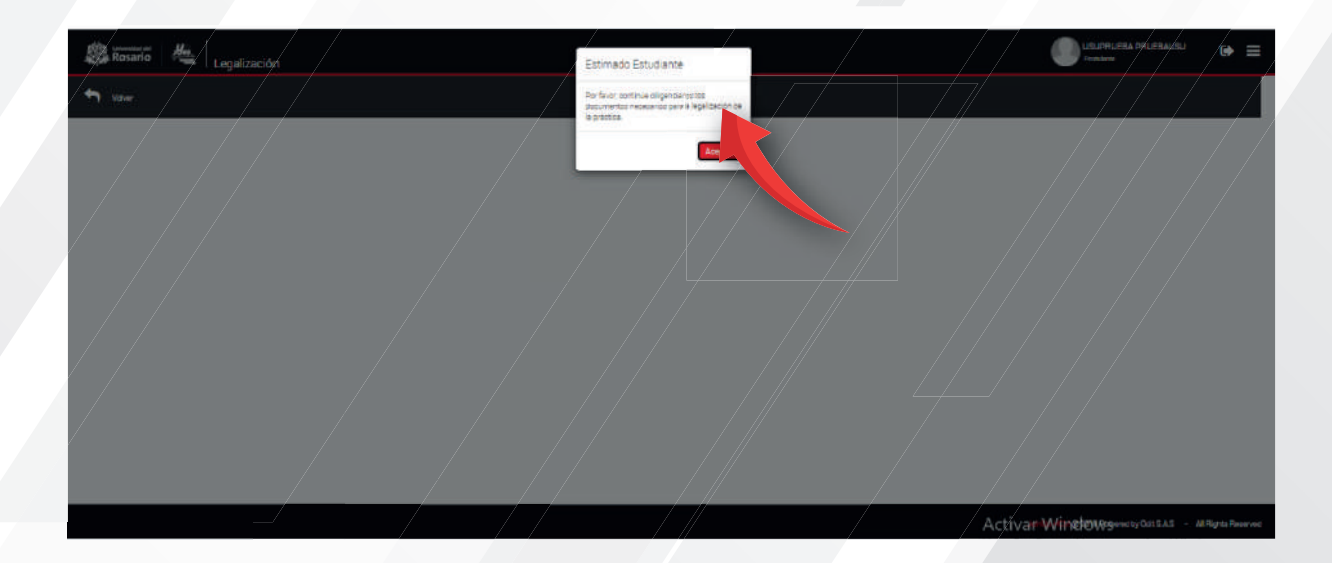

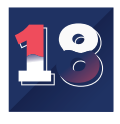

El sistema habilitará la pestaña de Documentos y tendrás la siguiente vista:

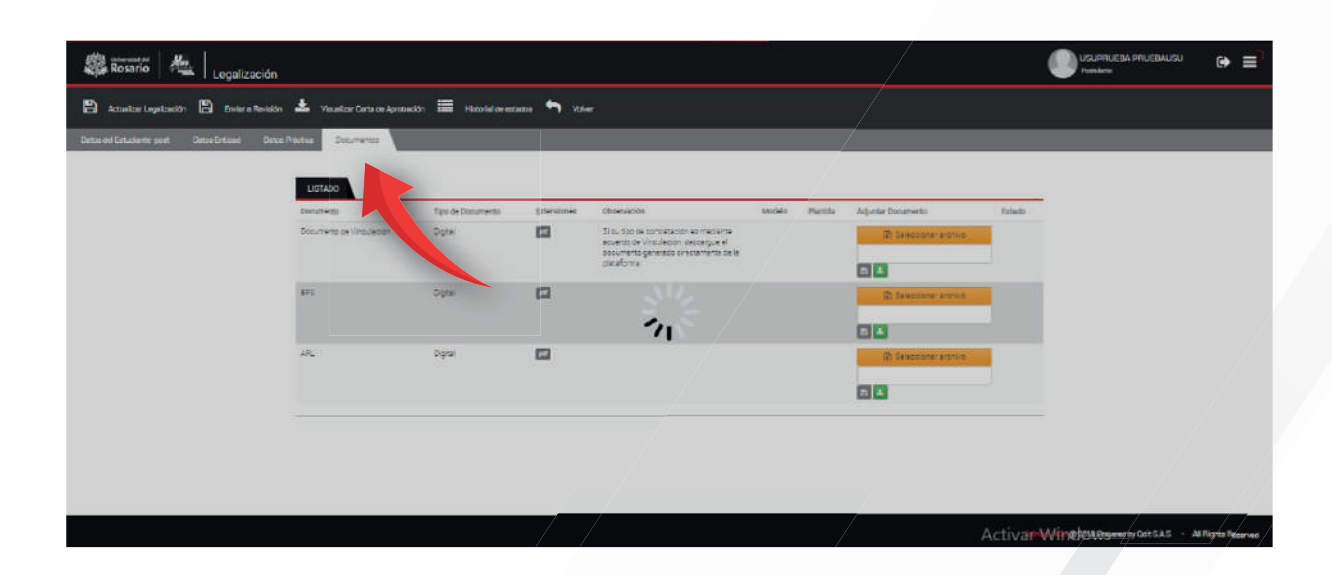

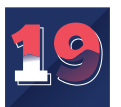

Incluye los documentos que te solicita el sistema haciendo clic en "Seleccionar Archivo"

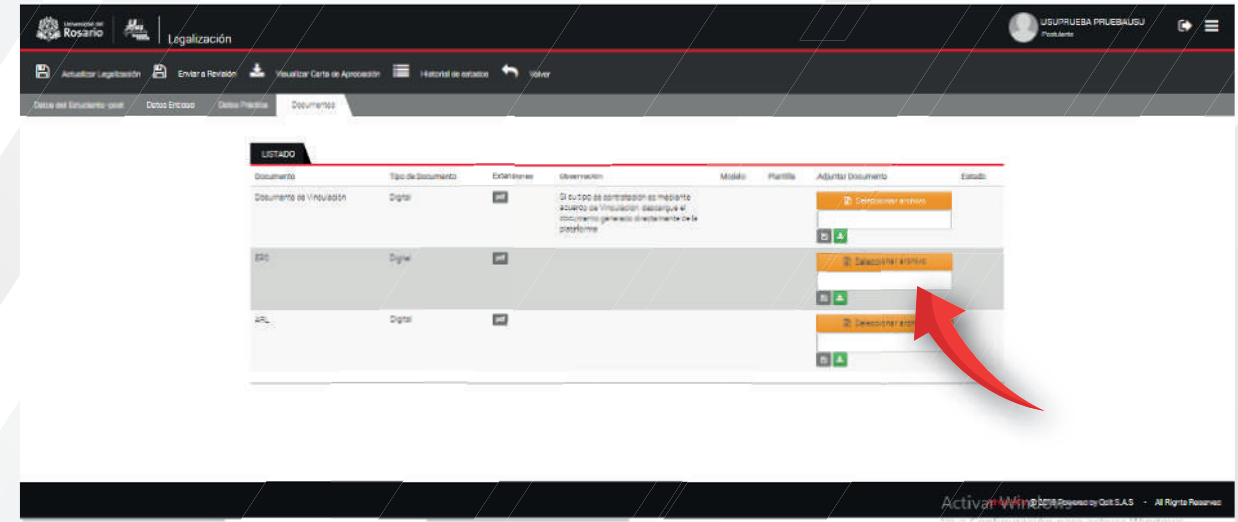

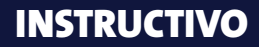

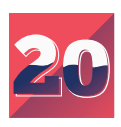

## El sistema incluirá el archivo seleccionado y lo mostrará así:

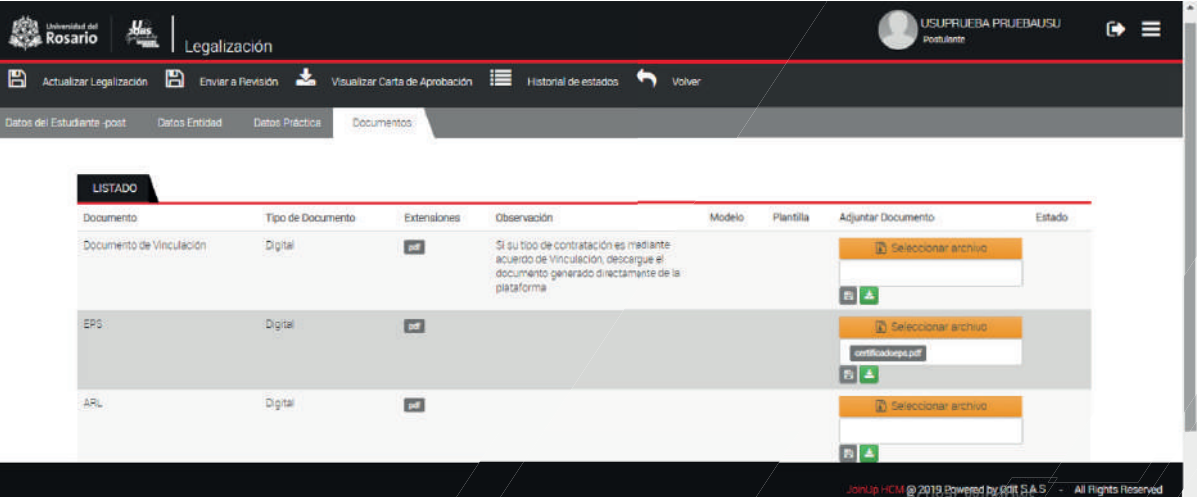

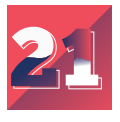

Haz clic en el primer icono en forma de disquete para guardar el documento. Saldrá un aviso que te indicará que se ha guardado el documento, haz clic en "Aceptar".

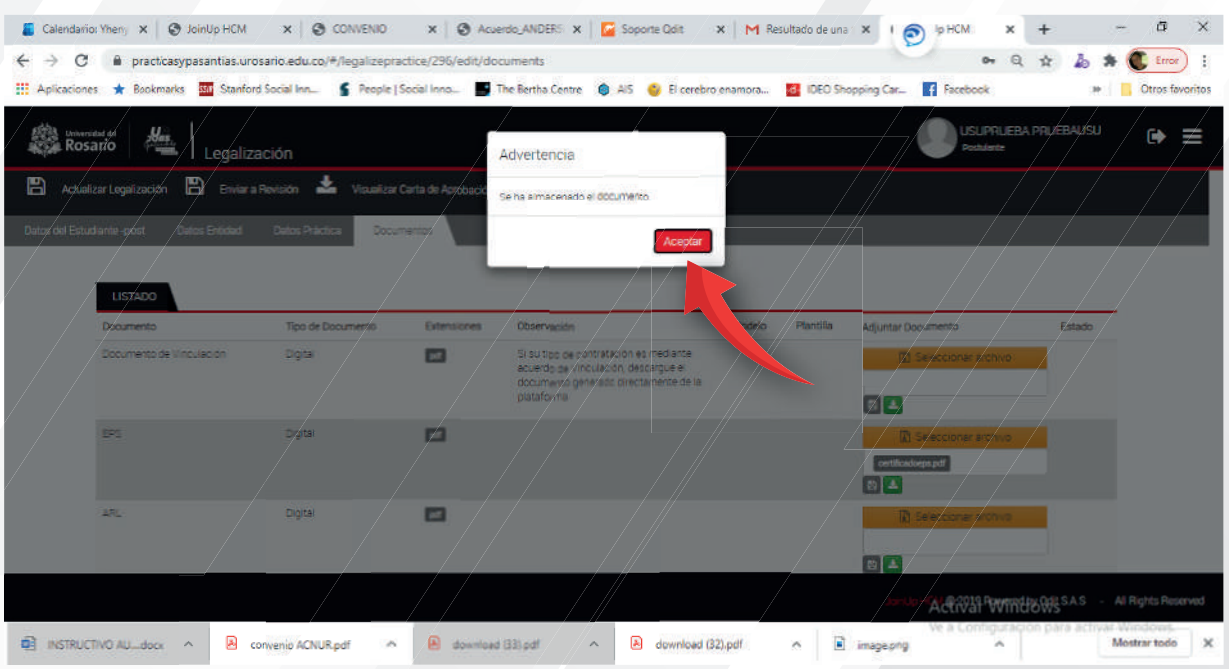

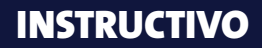

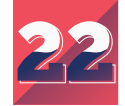

Dale clic en la parte superior izquierda a "Actualizar Legalización"

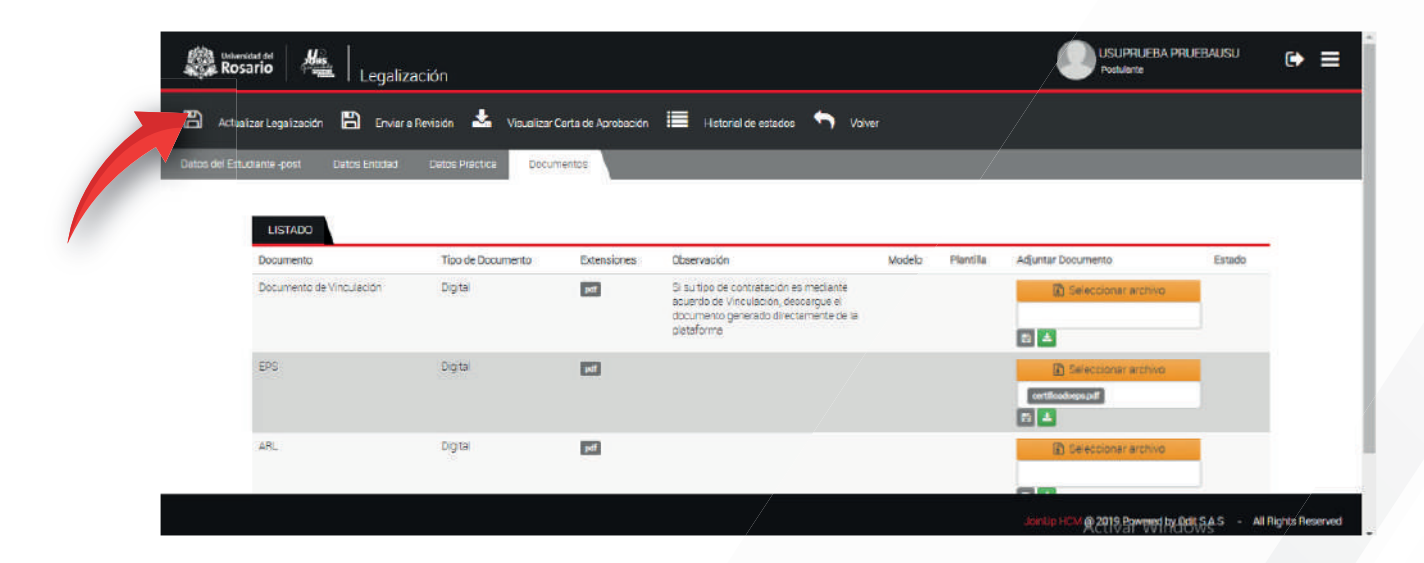

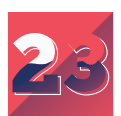

El sistema te informará que se ha actualizado la legalización, haz clic en "Aceptar"

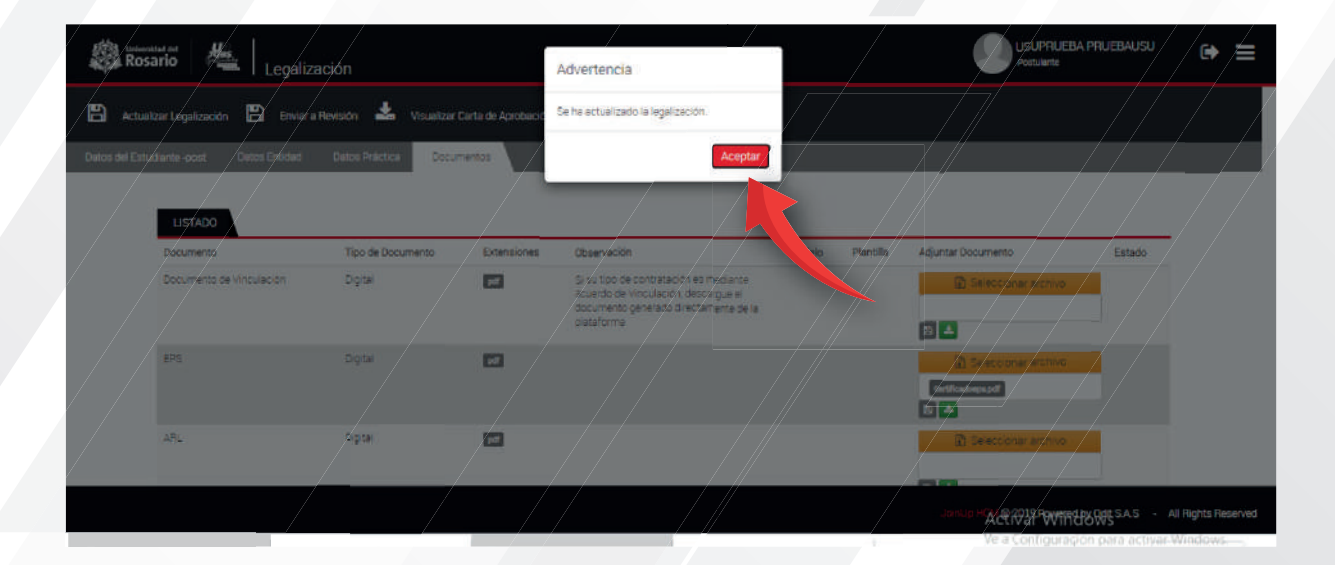

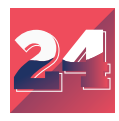

Deben aparecer los documentos que adjuntaste y en estado debe aparecer "pendiente de aprobación"

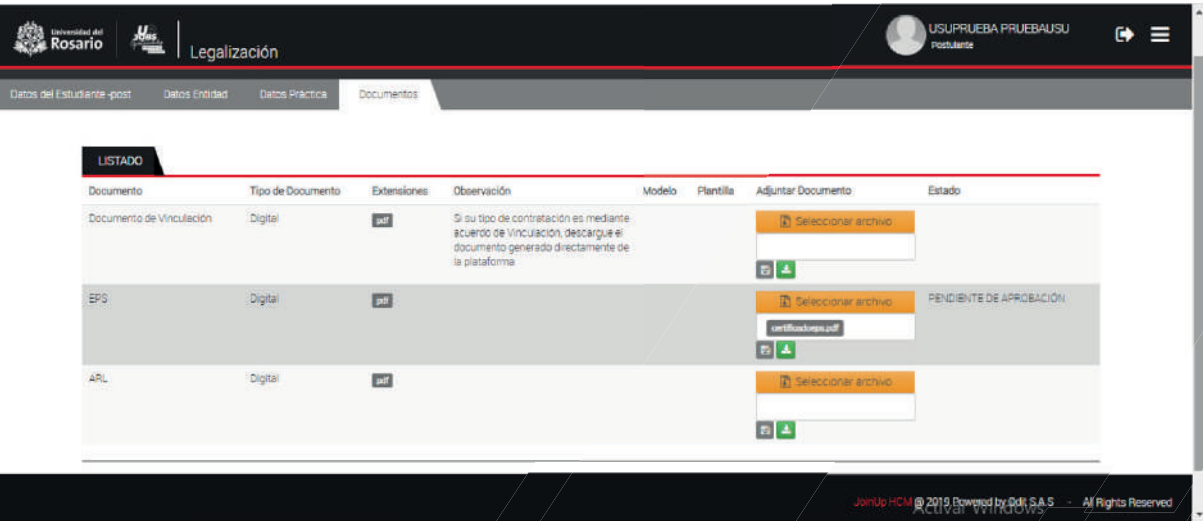

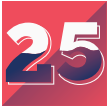

Cuando tengas todos los documentos y la información completa en la plataforma UR Jobs, podrás enviar a revisión tu legalización de práctica. Dale clic en la parte superior izquierda a "Enviar a Revisión" \*\*Recuerda verificar los documentos y la información diligenciada, ya que una vez realizado este proceso no podrás modificarlos.\*\*

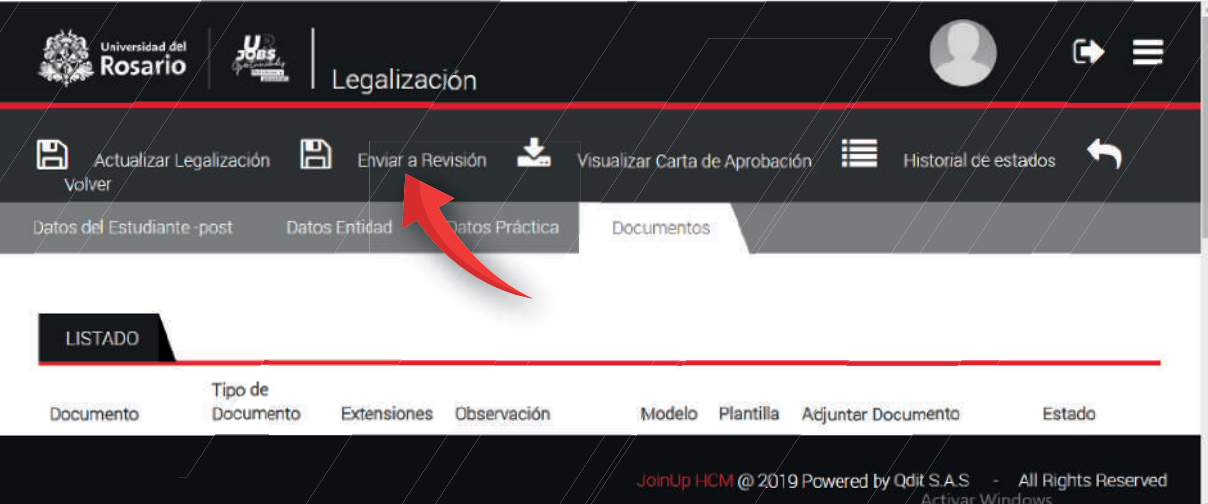

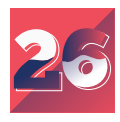

El sistema te preguntará de nuevo si deseas enviar a revisión tu proceso de legalización. Da clic en "Si"

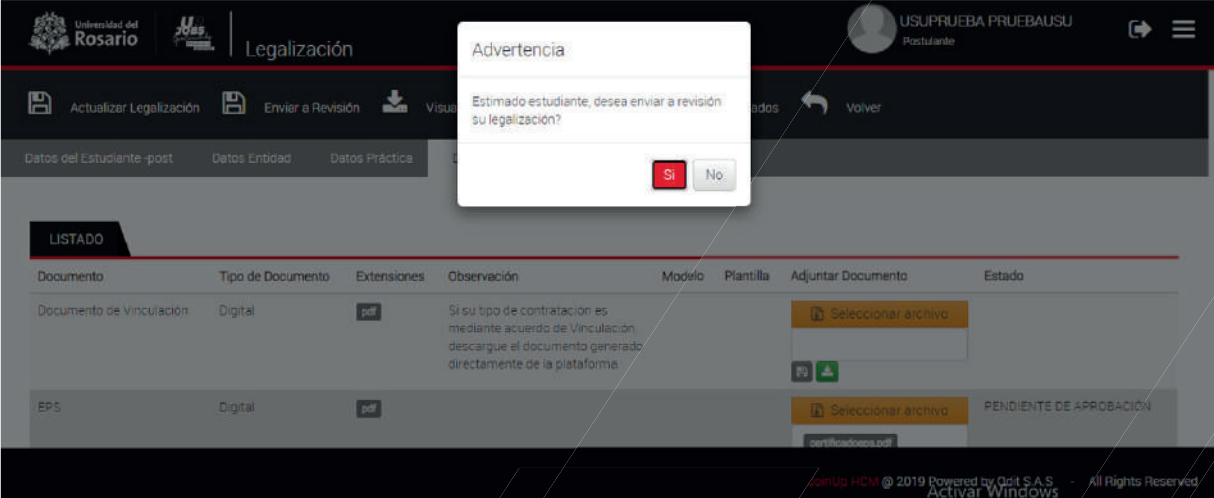

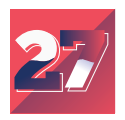

El sistema confirmará tu solicitud a través del siguiente mensaje, debes dar clic en Aceptar.

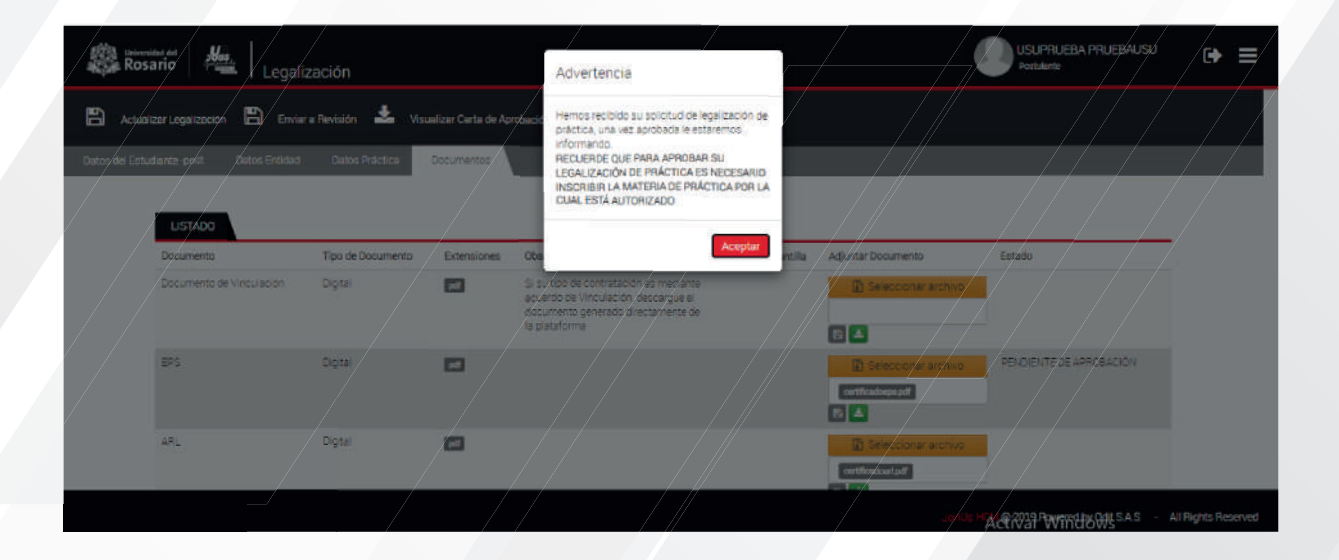

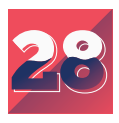

Para finalizar y verificar que tu legalización fue creada, puedes dar clic en Legalizaciones y debe aparecer tu nombre con la fecha de inicio y fin de tu práctica.

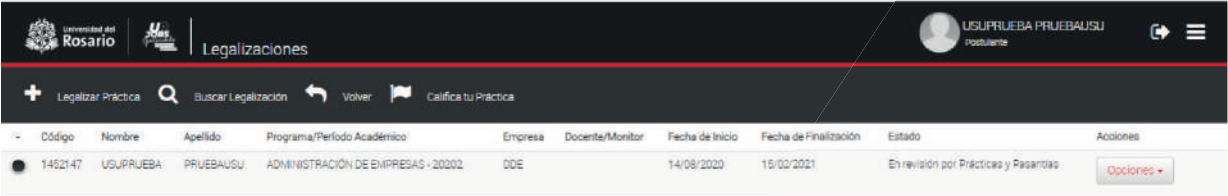

AL@2019 Powered by Ocit SAS / All Righ

Si tienes algún inconveniente durante el proceso comunícate con nosotros al correo urjobs@urosario.edu.co